## **Akademia Górniczo-Hutnicza Michael Akademia Górniczo-Hutnicza Kierunek/specjalność**,

Katedra Systemów Wytwarzania

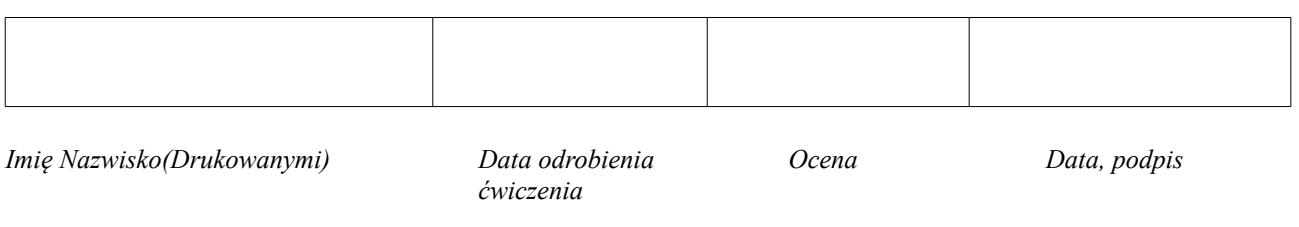

## 2 Laboratorium ZSW Komputerowo wspomagany dobór warunków obróbki - toczenie

*Program Coro Guide, interfejs graficzny użytkownika, wybór narzędzi, dobór materiału obrabianego, chropowatości powierzchni po obróbce, okresu trwałości ostrza, naddatków obróbkowych, zapotrzebowania mocy obrabiarki.*

*Celem ćwiczenia laboratoryjnego jest zapoznanie się z oprogramowaniem wspierającym dobór warunków obróbki, doborem narzędzi obróbkowych, uzyskiwaną chropowatością powierzchni po obróbce, zapisem kart technologicznych oraz kart instrukcji obróbki.*

- 1. Uruchom program CoroGuide.
- 2. Wybierz w otwartym oknie, opcje "Szukanie zastosowania".
- 3. Wybierz, Toczenie".
- 4. Zapoznaj się ze wszystkimi opcjami " Wybierz obszar roboczy".
- 5. Następnie wybierz opcję dla konkretnego narzędzia (nr narzędzia) z karty technologicznej np. "Zewnętrzne – Obróbka wzdłużna".
- 6. Wybierz właściwy dla danego zabiegu kształt płytki skrawającej.
- 7. Wybierz właściwy dla rodzaju obróbki (zgrubna/kształtująca/wykańczająca) sposób mocowania płytki skrawającej.
- 8. Wybierz odpowiedni rodzaj noża (tutaj nóż trzonkowy o przekroju kwadratowym)
- 9. Wybierz "Pokaż płytki"
- 10. Wybierz przycisk grupy materiałowej P,M,K,N,S,H odpowiedniej dla materiału przedmiotu obrabianego.
- 11. Wybierz odpowiednią płytkę skrawającą, zwracając uwagę na wymiary geometryczne, promień zaokrąglenia ostrza i zalecenia producenta (stosowane powłoki).
- 12. Wybierz przycisk "I" (informacja) dla uzyskania rysunku ostrza.
- 13. Przesuń kursor do właściwego wiersza i naciśnij przycisk <Wybierz>
- 14. W nowym oknie "Produkty zgodne" wybierz przycisk <Szukaj>
- 15. W oknie "Wybierz produkt" znajdź właściwy uchwyt dla danego ostrza, odpowiednie wymiary przekroju trzonka noża oraz właściwą odmianę (prawe/lewe) i wybierz przycisk <Wybierz>.
- 16. Wybierz przycisk <*fx*>
- 17. W oknie formularza "Toczenie", rozwiń pole edycji "Nr CMC" wybierz

materiałowy odpowiednik Sandvika dla danego rodzaju materiału obrabianego.

18. W pewnych polach edycyjnych pojawią się parametry odpowiadające wybranej płytce skrawającej oraz niektóre parametry obróbkowe.

19. Obowiązkowo, w odpowiednich polach edycyjnych wpisz "Posuw", Głębokość skrawania", "Obrabiane średnice", "Długość osiową skrawania" oraz "Maksymalną prędkość obrotową obrabiarki" (wprowadzając wartości do pól edycyjnych należy stosować przecinek do oddzielenia części ułamkowych od całkowitych).

20. Następnie wybierz przycisk <Oblicz>.

21. Dokonaj odpowiednich zmian warunków skrawania i parametrów ostrza dla uzyskania zakładanej chropowatości powierzchni oraz limitowanej mocy obrabiarki (obróbka zgrubna, kształtująca, wykańczająca).

22. Zwróć uwagę na pole edycyjne "Ilość przejść" (nap), które informuje o licznie możliwych przejść narzędzia o zakładanych parametrach w okresie trwałości ostrza (zakładany oraz zalecany okres trwałości ostrza wynosi 15min).

23. Na pasku narzędziowym okna wybierz przycisk <Plik>.

24. Następnie wybierz <Zapisz jako …>

25. Utwórz własny katalog, w nazwie katalogu wykorzystaj skrót CG oraz pierwsze litery imienia i nazwiska oraz identyfikator grupy i kierunku, np.CG\_JK\_32\_AiM. W utworzonym katalogu zapisz plik o nazwie zawierającej identyfikację nr narzędzia zgodnie z kartą technologiczną np. N01… N04 itp.

26. Wydrukuj kartę narzędzia i warunki obróbki, wprowadź znalezione warunki obróbki oraz parametry ostrza do odpowiedniej karty instrukcji obróbki.

27. Przeprowadź podobną procedurę doboru dla każdego narzędzia wg. karty technologicznej obrabianego przedmiotu.

28. W celu zaliczenia ćwiczenia laboratoryjnego, wszystkie wydruki plików utworzonych w procedurach doboru warunków obróbki należy dołączyć do niniejszego przewodnika.